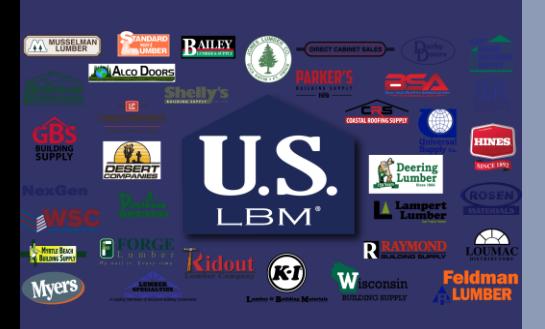

# **Navigating Through Web Track**

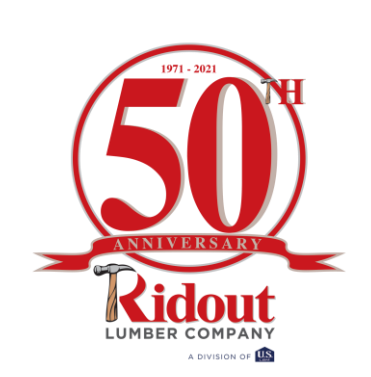

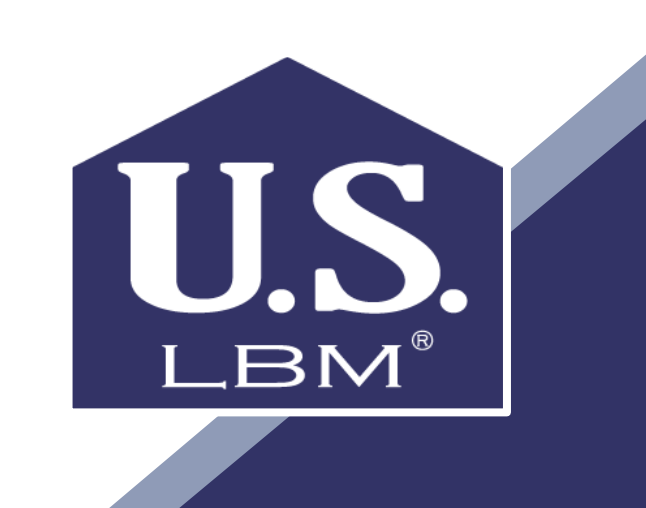

## **How do I gain access to Web Track**

- You will be receiving an autogenerated email with a generic password to use for your initial login.
- Watch for this email
- Write down your login
- Write down your password

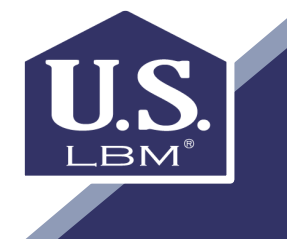

# **Logging onto Web Track**

• Go to a **Web Browser** such as: Google Chrome, Internet Explorer, Firefox, or Safari)

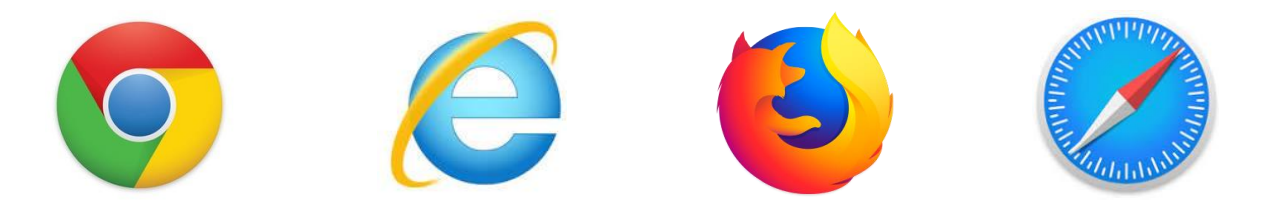

• **Log onto** Web Track **[https://RidoutPortal.EpicorAnywhere.com/signin.aspx](https://ridoutportal.epicoranywhere.com/signin.aspx)**

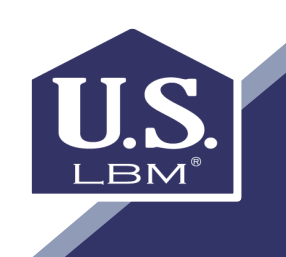

#### **Web Track Login Screen**

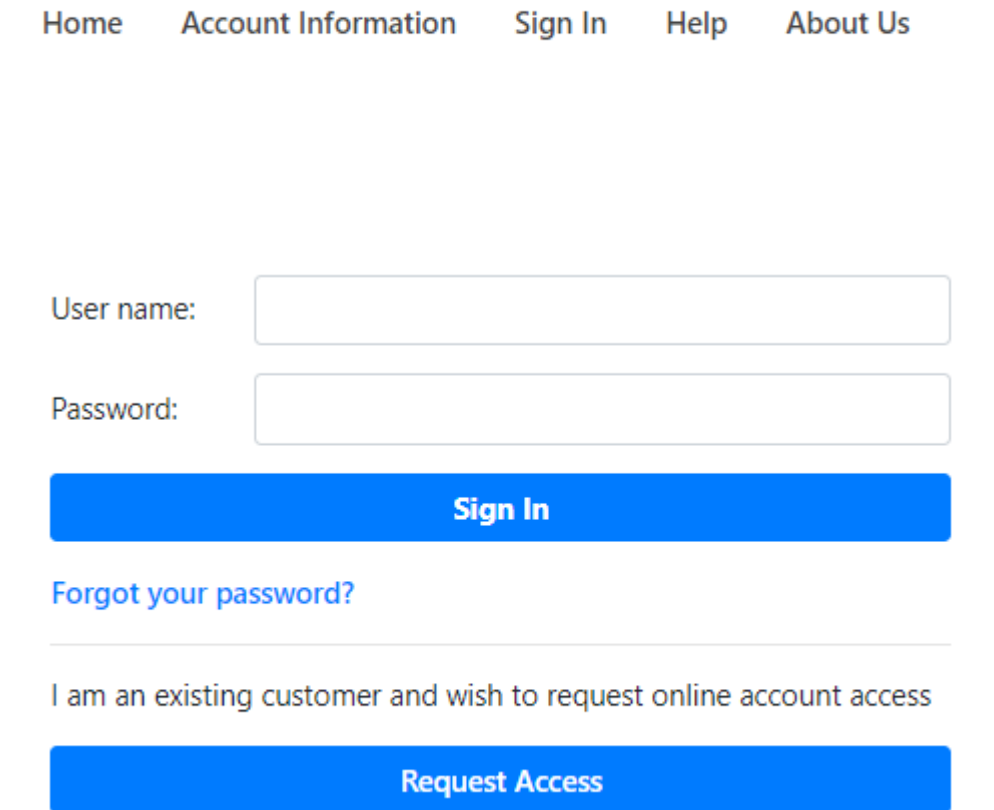

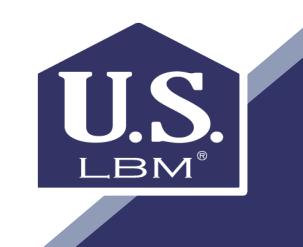

# **Your Web Track and Changing Your Password**

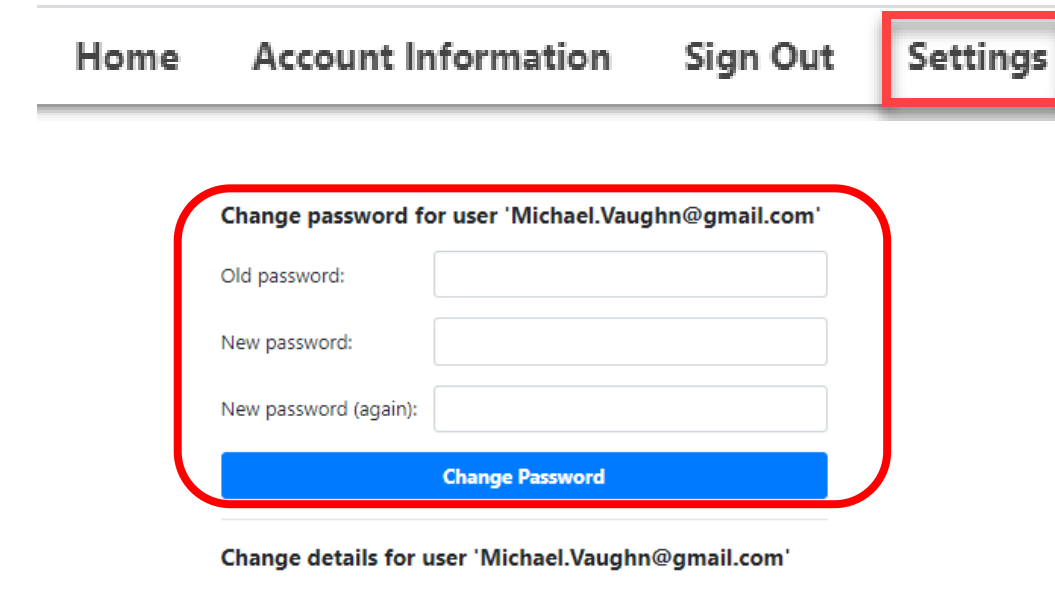

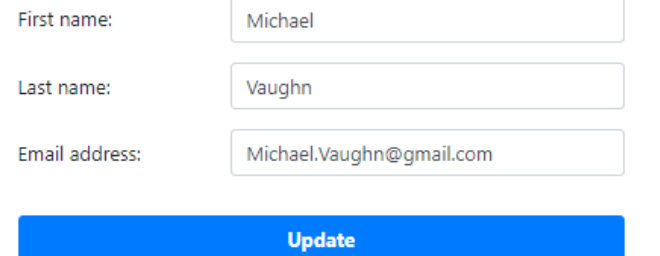

- **Once you login**, you see the following tabs:
	- Home Page
	- Account Information
	- Settings
- After you login with the info emailed to you, go to Settings and **change your password**.
- Complete the necessary "**Change Password**" fields and then click on "**Change Password"**
- Next click on **Account Information**

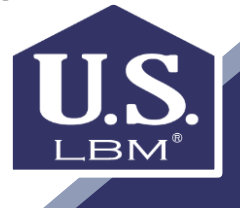

## **Your Account Page**

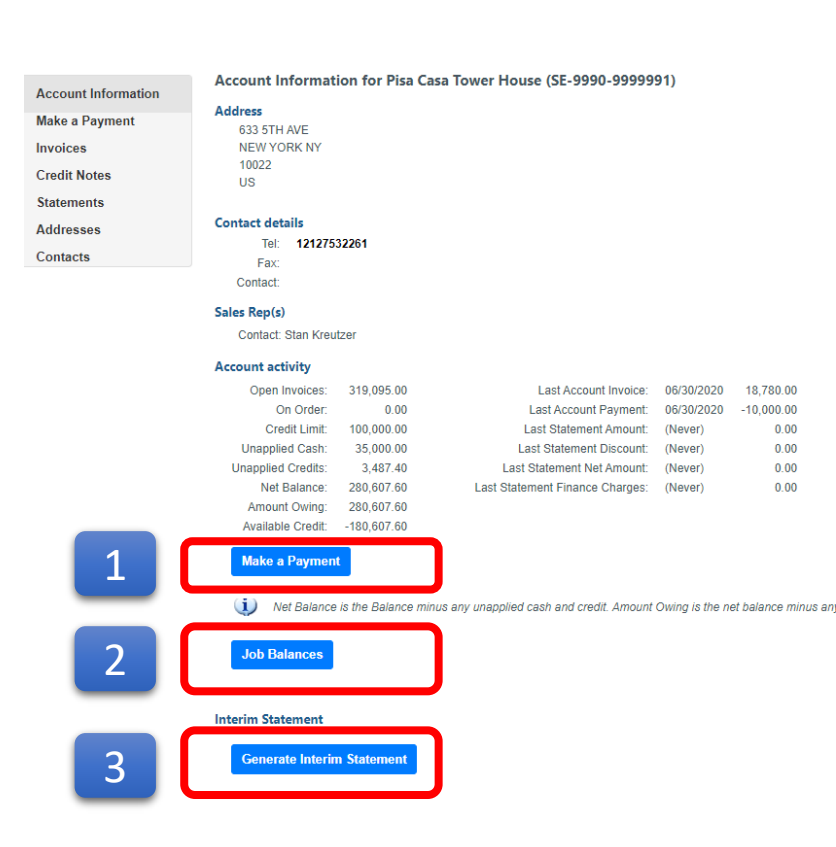

- On the "**Account Information**" page, you will have the ability to:
	- 1. View your account details
	- 2. Feature "**Make a Payment** " will be available soon. Not Available Currently.
	- 3. View Net Balance due by "**Job Balances**" and
	- 4. Create an On Demand Customer Statement by clicking on "**Generate Interim Statement**"

.BM

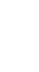

6

# **Viewing Your Invoices**

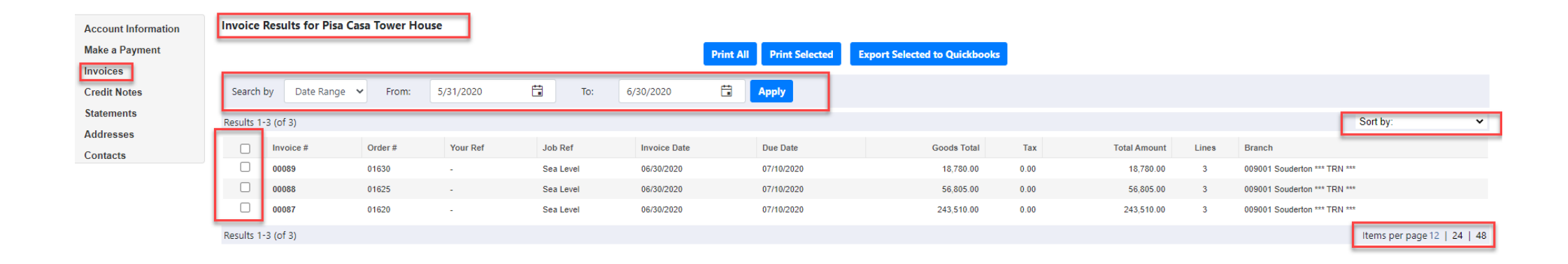

- Under the "**Invoices**" tab, you have the availability to
	- Review, search, and sort open/ outstanding invoices,
	- Print selected invoices
	- Export transactions

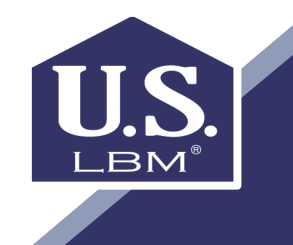

## **Viewing Credit Notes**

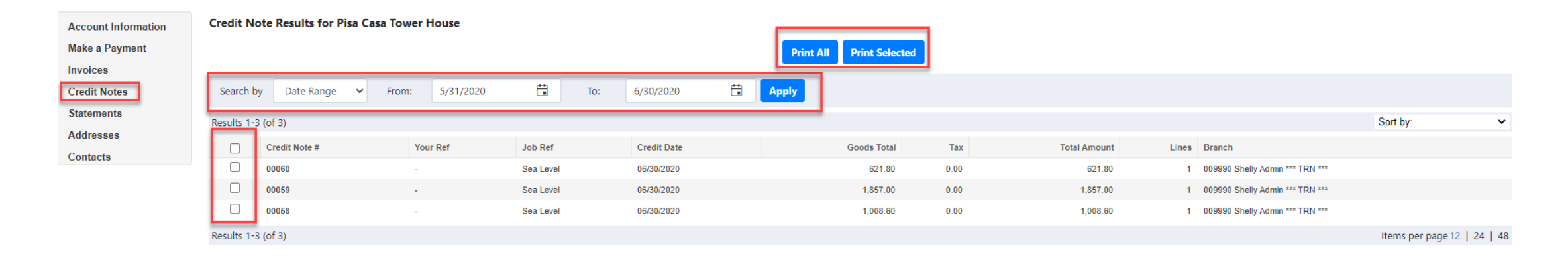

• Under the "**Credit Notes**" tab, you will have the ability to review, search, and sort open/ outstanding credits, or print selected credits.

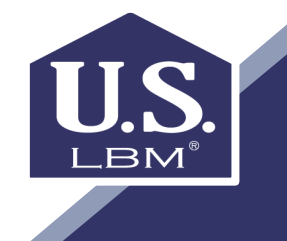

## **Review Address Information**

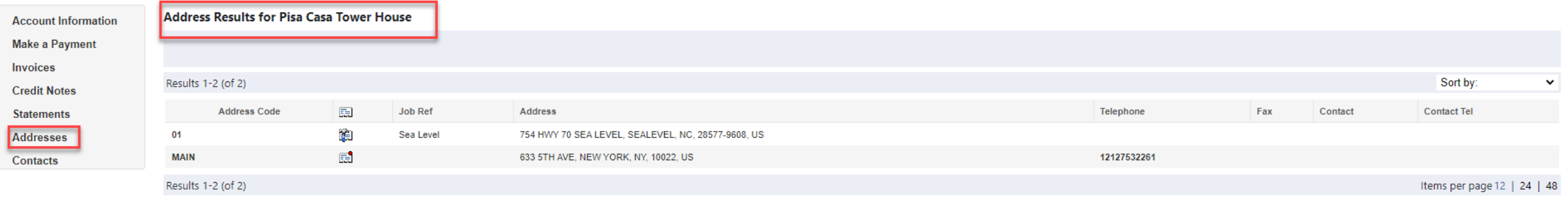

• Under the "**Address**" tab, you have the availability to **Review Addresses** and **Sort Active Addresses** by any of the column headers.

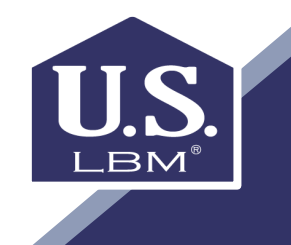

## **Reviewing Contacts**

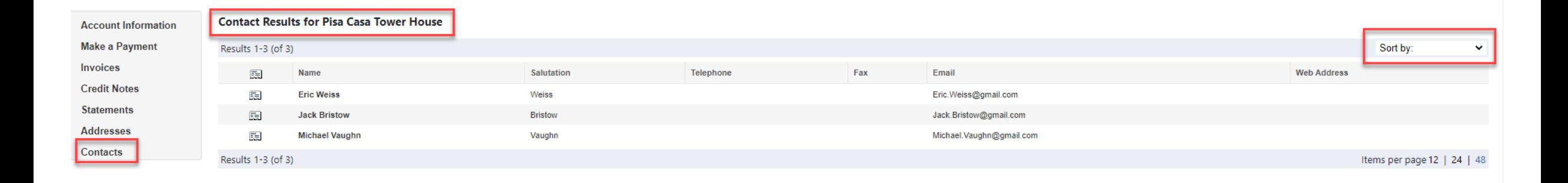

- Under the "**Contact**" tab, you have the accessibility to review and sort contacts associated with their account.
- If any questions please contact your local Ridout Location <https://ridoutlumber.com/locations/>

or Email [ARContact@RidoutLumber.COM](mailto:ARContact@RidoutLumber.COM).

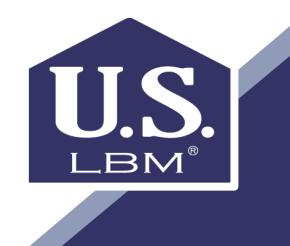